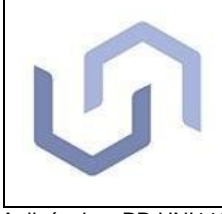

ORIENTAÇÕES PARA USO DO PORTAL DO CLIENTE – FERMILIMS

DC UNI115 Pág.: 1/6 Rev.: 01

Aplicável ao PR UNI116

# 1. OBJETIVO E CAMPOS DE APLICAÇÃO

Este documento tem como objetivo orientar os clientes do Unianálises para a utilização do Portal do Cliente do *software* FermiLIMS.

O FermiLIMS é um *software* comercial do tipo LIMS - *Laboratory information management system*  (Sistema de Gestão de Informação Laboratorial) com recursos para atender o fluxo de trabalho do Unianálises, garantindo a rastreabilidade e confidencialidade dos dados de cliente e do serviço prestado.

O *software* possui uma área específica chamada Portal do Cliente e nos itens a seguir neste documento estão apresentados os principais recursos disponíveis para os clientes do Unianálises.

### 2. INSTRUÇÕES PARA ACESSO

O acesso ao Portal do Cliente é através do link:<https://www.univates.br/unianalises/portal-do-cliente> O link está disponível no site do Unianálises, localizado no cabeçalho no canto superior direito "PORTAL DO CLIENTE", conforme figura 1.

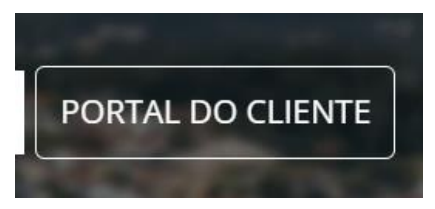

*Figura 1 -* Site do Unianálises

Para criar o login é necessário rolar a tela para baixo e clicar em "Solicite login e senha para FERMILIMS", conforme imagem da figura 2.

Não tem cadastro?

### Solicite login e senha para FERMILIMS

#### *Figura 2 -* Solicite acesso

Na nova página, preencha os dados solicitados:

- CNPJ ou CPF:
- Tipo de contato Controle de Qualidade; Fiscal SIF; Fiscal SIM; Fiscal CISPOA; Fiscal SISBI; Financeiro; ER; P&D
- Nome
- E-mail

IMPORTANTE: O e-mail inserido precisa estar na lista de contatos da empresa no cadastro prévio realizado pelo Unianálises.

Clique em Solicitar acesso. Aparecerá na tela a seguinte mensagem: "Usuário cadastrado com sucesso. Se este for seu primeiro acesso, um e-mail será enviado para cadastrar sua senha."

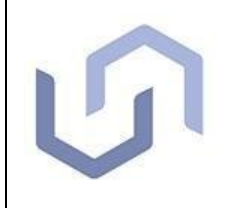

### ORIENTAÇÕES PARA USO DO PORTAL DO CLIENTE – FERMILIMS

Aplicável ao PR UNI116

Atenção: Se a mensagem for de erro, é preciso preencher novamente as informações e escolher outro tipo de contato. Esse erro acontece quando o e-mail informado não está no cadastro prévio realizado pelo Unianálises. Caso o erro persista, é necessário falar com um atendente do Unianálises.

No e-mail automático recebido, clique em "Definir senha" para ser direcionado para a página de definição de senha, na qual será preciso informar um e-mail, a senha e a confirmação da senha.

Após clicar em "Confirmar", a página de acesso será exibida. Ao preencher os dados do e-mail e senha cadastrados, será possível acessar o Portal do Cliente.

Para incluir mais estabelecimentos no seu acesso ao Portal, selecione a opção "Solicite acesso" e preencha os dados. Se seu e-mail estiver corretamente cadastrado previamente como contato do Unianálises, o acesso será liberado automaticamente no Portal do Cliente, sem necessidade de cadastrar nova senha.

Para realizar o acesso no Portal do Cliente, clica-se em "FERMILIMS<sup>1</sup>", conforme figura 3.

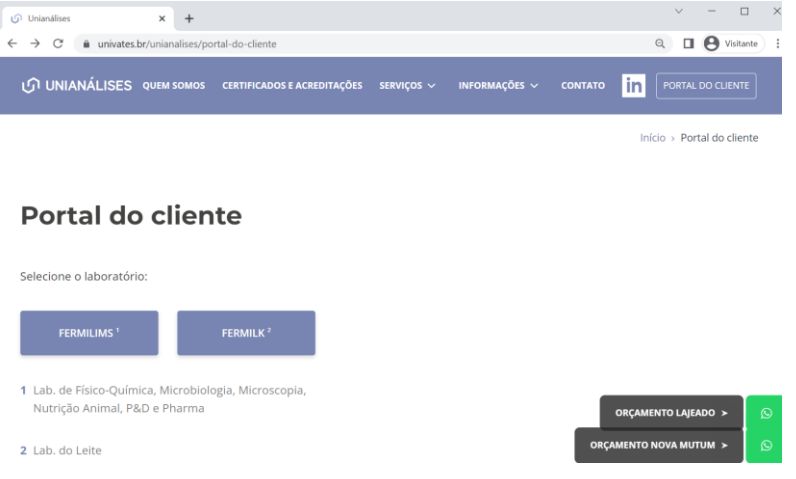

*Figura 3* - Página de acesso ao Portal do Cliente.

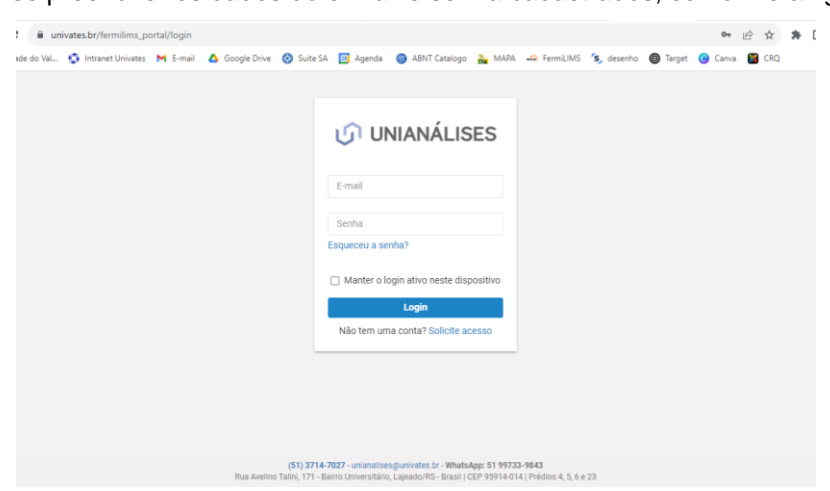

Após, deve-se preencher os dados do e-mail e senha cadastrados, conforme a figura 4.

*Figura 4 -* Tela de login no Portal do Cliente.

Ao realizar o login a página será direcionada para a tela inicial, conforme figura 5.

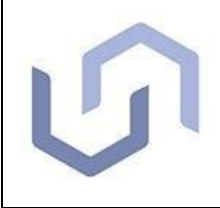

### ORIENTAÇÕES PARA USO DO PORTAL DO CLIENTE – FERMILIMS

Aplicável ao PR UNI116

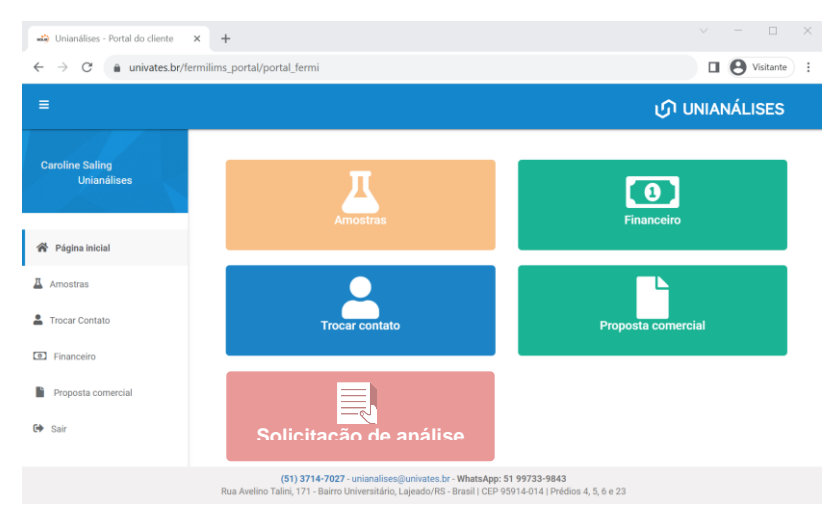

*Figura 5 -* Tela inicial do Portal do Cliente

# 3. MENU SOLICITAÇÃO DE ANÁLISE

Para realizar uma solicitação de análise, deve-se clicar no ícone "Solicitação de análise" e abrirá a tela de nova solicitação de análise (Figura 6).

Deve-se informar o número de amostras a serem cadastradas no campo obrigatório e selecionar os e-mails que deverão receber os laudos (relatórios de ensaio) do pedido.

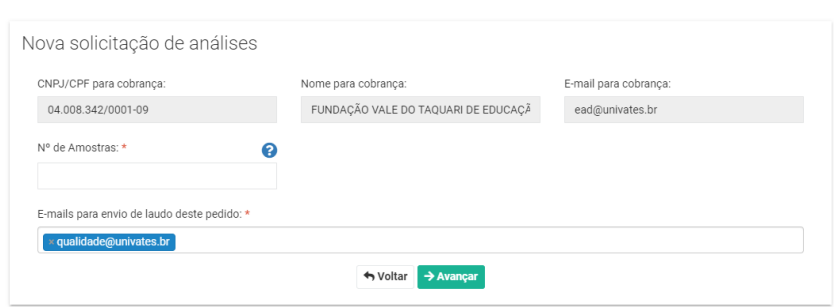

*Figura 6 -* Tela de nova solicitação de análise

Em seguida, clica-se em "Avançar" para cadastrar os dados das amostras nos campos a seguir.

- Idioma: Definir o idioma do laudo final.
- Laboratório: Selecionar o laboratório desejado para a respectiva análise da amostra.
- Área: Selecionar a categoria do produto.
- Produto que será analisado: Selecionar a matriz do produto.
- Nome do produto: Definir nome da amostra que constará no laudo.
- Legislações: Após selecionar o produto que será analisado, o sistema preenche automaticamente a informação com as legislações aplicáveis. Se selecionada uma legislação, automaticamente serão selecionadas as análises pertinentes para aquele produto.
- Emissor: Gerência da Qualidade ● Análises aprovadas em proposta comercial: Neste campo estão disponíveis para seleção as análises que estão previamente aprovadas em Proposta Comercial vigente. Deve-se clicar nas análises

Cópia impressa somente será considerada Controlada quando possuir o carimbo de Cópia Controlada.

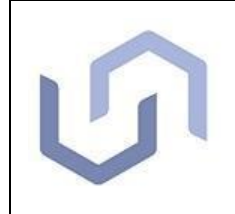

## ORIENTAÇÕES PARA USO DO PORTAL DO CLIENTE – FERMILIMS

Aplicável ao PR UNI116

necessárias mantendo a tecla <Ctrl> do teclado pressionada para que seja possível marcar mais que uma análise.

- Análises selecionadas: Campo preenchido automaticamente de acordo com as análises selecionadas.
- Data amostragem: Data de realização da coleta da amostra.
- Hora amostragem: Hora da realização da coleta da amostra.
- Observações da amostra para serem emitidas no relatório de ensaio (laudo): Campo para descrever observações que devem ser emitidas no laudo.
- Expressar limites de tolerância no laudo?: Campo de seleção opcional; se for assinalado como "SIM" serão emitidos os limites de tolerância no laudo com base na legislação selecionada anteriormente.
- Informações adicionais da amostra para comunicação com o Unianálises: Campo para descrever informações adicionais para comunicação com o Unianálises e que não serão emitidas no laudo.

Caso o pedido contenha mais que uma amostra para realizar o cadastro, clica-se em "Ir para cadastro da próxima amostra".

Ao finalizar todos os cadastros clica-se em "Concluir a solicitação".

*NOTA: Somente será possível cadastrar análises de produtos e metodologias que já estejam aprovadas previamente em uma Proposta Comercial. Cadastros que não possuem propostas comerciais aprovadas ou com propostas que não possuem as análises desejadas, não conseguiram concluir a etapa de cadastro e nestes casos é necessário contatar um atendente do Unianálises para emissão de Proposta Comercial.*

Após concluir a solicitação de análise, é gerado o documento RE UNI203 - Solicitação de Análise com o demonstrativo das amostras cadastradas e os números de protocolo gerados. **É obrigatório enviar este documento impresso com as amostras entregues no Unianálises e cada amostra deve ser claramente identificada com o Número da amostra (número/ano) e/ou o Número da solicitação.** 

A figura 7 apresenta a localização do número da amostra, no retângulo azul, e do número da solicitação, no retângulo amarelo, no documento de solicitação de análise.

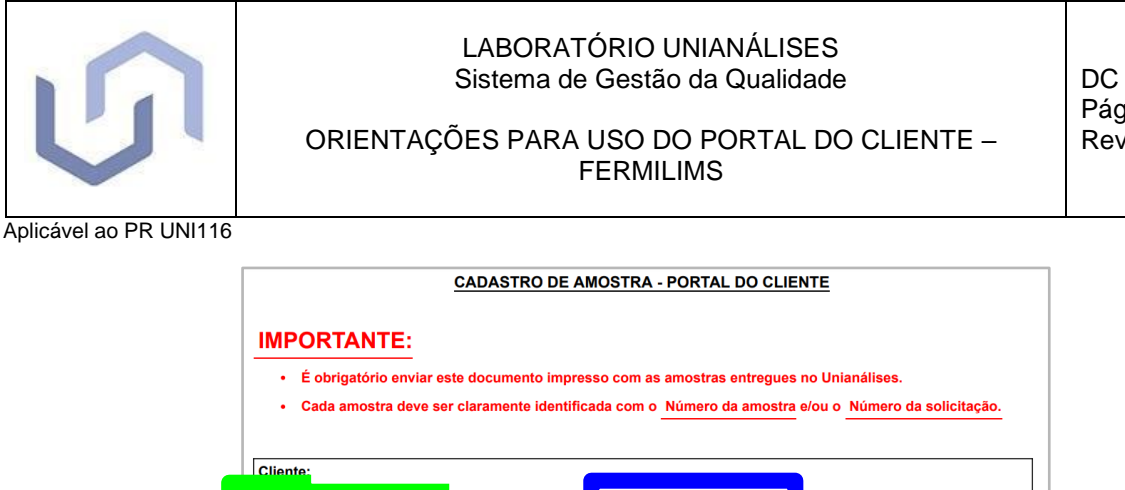

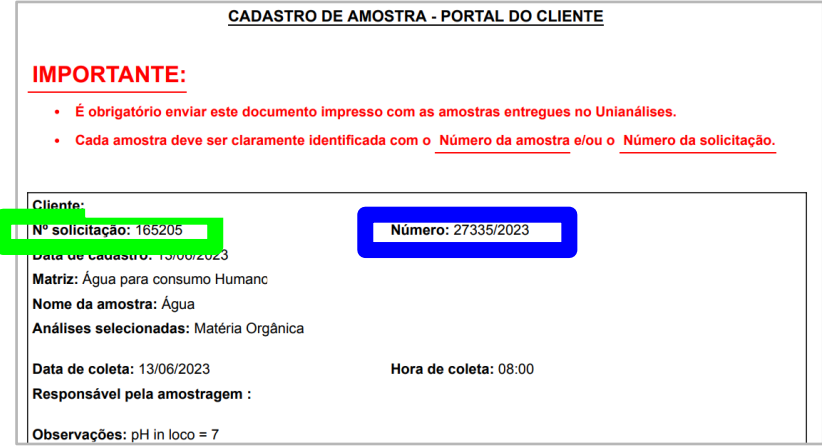

*Figura 7 -* Exemplo de RE UNI203 - Solicitação de Análise para Portal do Cliente

# 4. MENU AMOSTRAS

Acompanhamento do status de amostra, visualização do histórico do protocolo, *download* do laudo (relatório de ensaio) e de documentos aplicáveis.

Neste menu também é possível visualizar o status das solicitações de análise realizadas conforme o item 3 deste documento e imprimir o documento RE UNI203 - Solicitação de Análise, clicando no botão verde "Baixar solicitação de análise". Caso seja identificado algum erro de digitação nos dados de uma solicitação de análise para amostra que ainda não tenha sido enviada para o Unianálises, está disponível o botão laranja "Editar" para atualizar dados. Após o recebimento da amostra no Unianálises, não é permitido editar os dados de solicitações no Portal do Cliente.

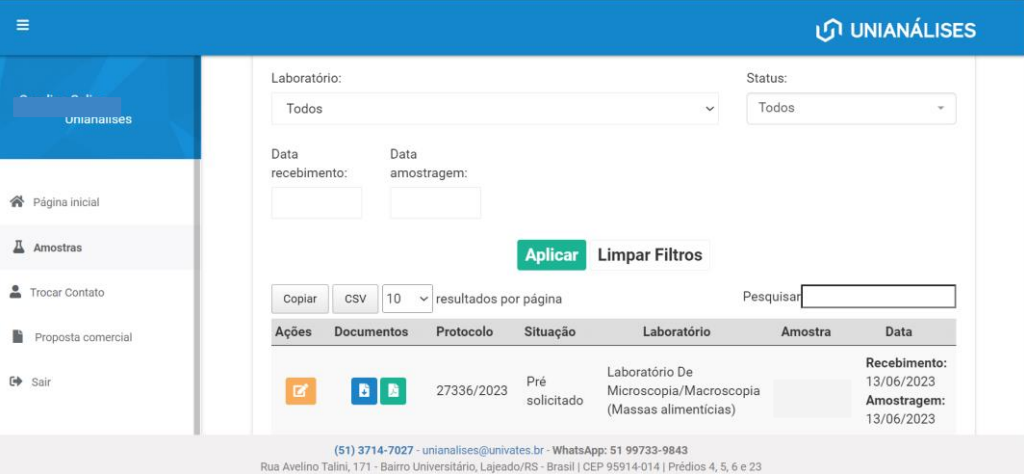

*Figura 8 -* Tela do menu Amostras

# 5. MENU TROCAR CONTATO

Através do menu trocar contato, pode-se trocar o login para contato financeiro, controle de qualidade ou Fiscal SIM, conforme cadastrado pelo cliente.

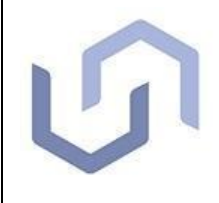

Aplicável ao PR UNI116

### 6. MENU FINANCEIRO

Para visualizar as informações referentes ao Financeiro, um novo acesso deve ser solicitado conforme orientado no item 2 deste documento.

O contato selecionado deve ser do tipo Financeiro e o e-mail usado deverá ser o mesmo cadastrado no sistema FermiLIMS do Unianálises.

Depois de clicar em Solicitar acesso, basta utilizar o mesmo e-mail e a mesma senha cadastrados anteriormente para acessar as informações do Financeiro (não será enviado e-mail para redefinição de senha).

# 7. MENU PROPOSTA COMERCIAL

Neste menu estão listadas todas as propostas comerciais através do número de identificação, sendo possível realizar a aprovação e gerar o documento em formato PDF.

# 8. REFERÊNCIAS

PR UNI116 - Procedimento de Uso do Software FermiLIMS